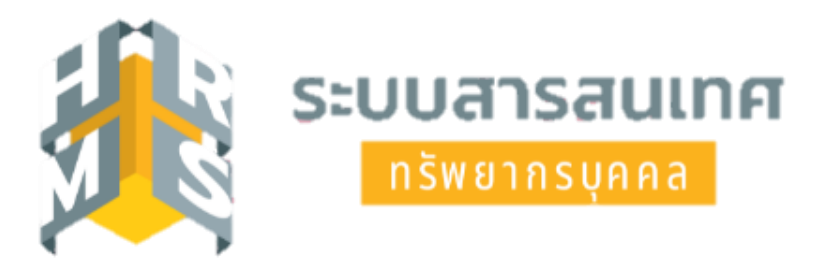

# **คู่มือการอนุญาตการลาระบบอิเล็กทรอนิกส์ โดยใช้ระบบสารสนเทศทรัพยากรบุคคล (DPIS 6) สำหรับผู้มีสิทธิอนุญาตการลาป่วย ลาพักผ่อน หรือลากิจส่วนตัว**

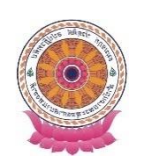

**กลุ่มบริหารทรัพยากรบุคคล สำนักงานเลขานุการกรม**

# **คู่มือการอนุญาตการลาระบบอิเล็กทรอนิกส์ โดยใช้ระบบสารสนเทศทรัพยากรบุคคล (DPIS 6) สำหรับผู้มีสิทธิอนุญาตการลาป่วย ลาพักผ่อน หรือลากิจส่วนตัว**

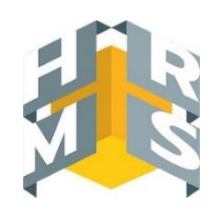

**การยื่นขออนุญาตลา**

ผู้ยื่นลา <u>→ ผู้ตรวจสอบวันลา</u> → <u>ผู้บังคับบัญชาชั้นต้น → ผู้อนุญาตลา</u> ขั้นตอนการลาจะต้องผ่านการตรวจสอบจากผู้ตรวจสอบวันลาของหน่วยงานก่อนเสมอ

<u>ผู้มีสิทธิอนุญาตลาในระบบ DPIS 6</u> คือ 1. ผู้ตรวจสอบการลา 2. ผู้บังคับบัญชาชั้นต้น 3. ผู้อนุญาตลา

# **การพิจารณาคำขออนุญาตลา/ปรับปรุงแก้ไข/ยกเลิกการลา**

**-** เมื่อมีรายการคำขออนุญาตลา ระบบ DPIS 6 จะแจ้งเตือนไปยังอีเมลที่ได้ทำการลงทะเบียนไว้กับระบบ

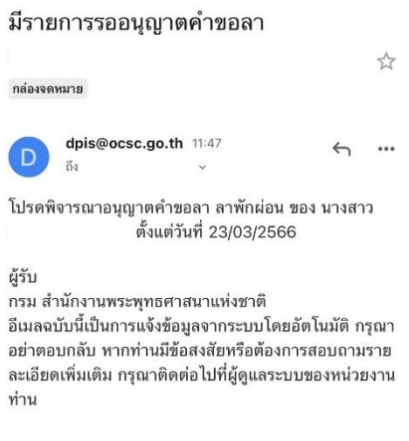

## **การอนุญาตคำขอลาผ่านเว็บเบราว์เซอร์**

- 1. เข้าสู่ระบบผ่านเว็บเบราว์เซอร์URL : [https://onab.dpis.go.th](https://onab.dpis.go.th/)
- 2. กรอก Username : เลขประจำตัวประชาชน 13 หลัก

Password : รหัสผ่านที่ลงทะเบียน

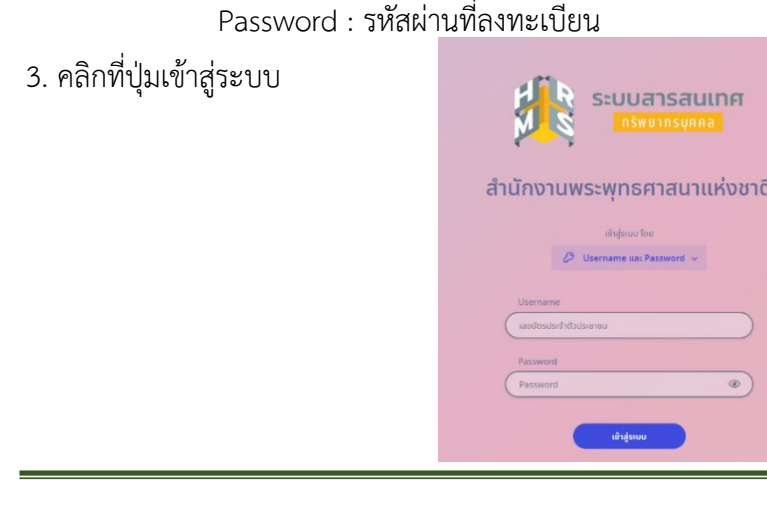

4. เมื่อเข้าสู่ระบบแล้วที่มุมด้านขวาจะมีสัญลักษณ์รูปกระดิ่ง เป็นการแจ้งเตือน เมื่อคลิกที่สัญลักษณ์ รูปกระดิ่งจะปรากฏรายการแจ้งเตือนคำขอลาดังภาพ

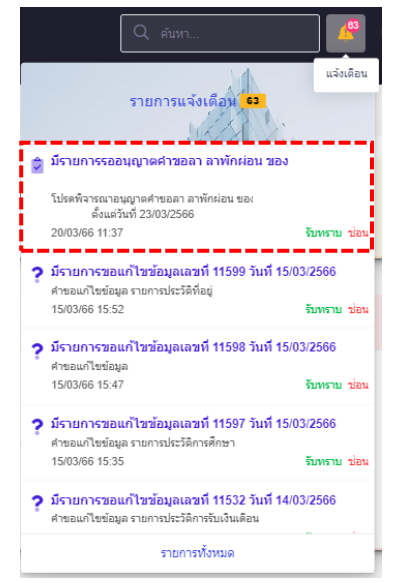

5. เมื่อจะอนุมัติคำขอลาในระบบ ให้ไปที่มุมซ้ายด้านบนของหน้าจอ คลิกสัญลักษณ์เมนูรวม ดังภาพ

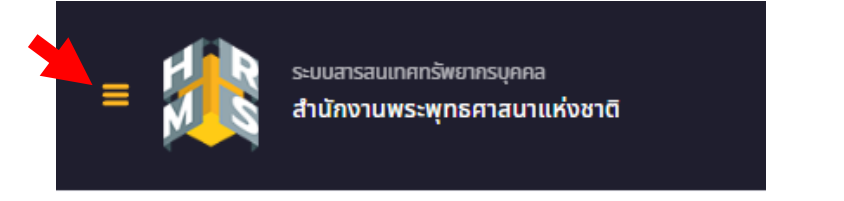

- เลือกดูหัวข้อ "การลาและการลงเวลา" แล้วคลิกเลือก "การอนุญาตลา"

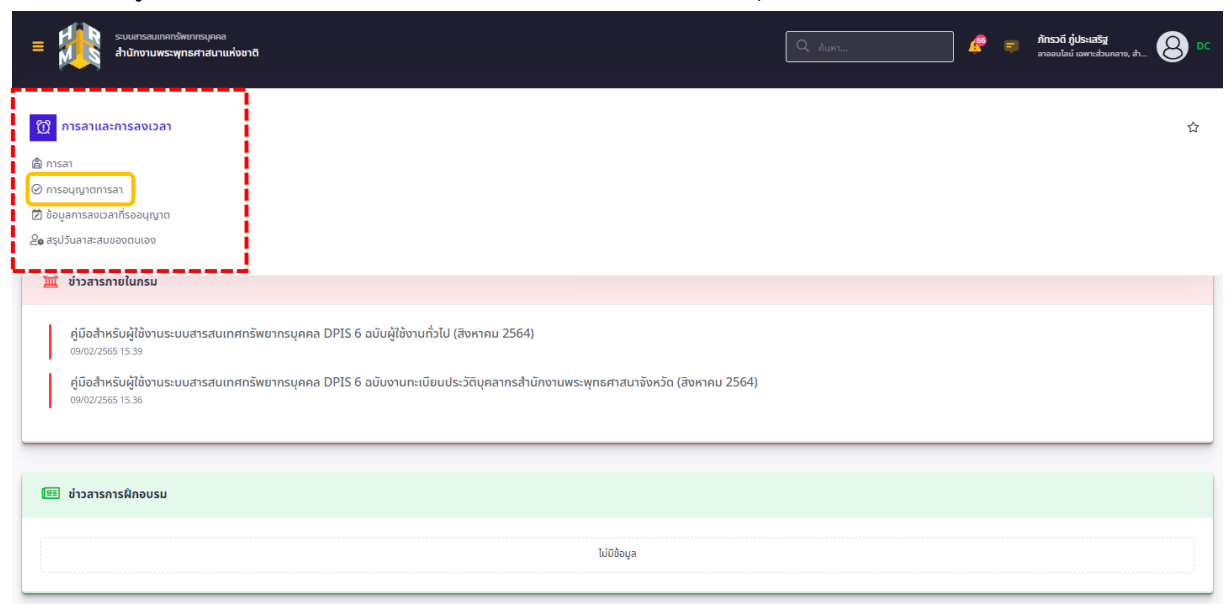

6. รายการข้อมูลการอนุญาตการลาที่รออนุญาตจะปรากฏขึ้น

- ผู้ตรวจสอบการลา/ผู้บังคับบัญชาชั้นต้น/ผู้อนุญาตลาสามารถคลิกอนุมัติที่ช่องสถานะการลาให้กับผู้ที่จะ ประสงค์ลา เมื่อคลิก ✔ ในช่องแล้ว ให้คลิกปุ่ม "อนุมัติ" ได้เลย หรือคลิก <mark>●</mark> เพื่อดูข้อมูลการลา หรือคลิก *●* เพื่อให้ความเห็นและตรวจสอบความถูกต้องของใบลา

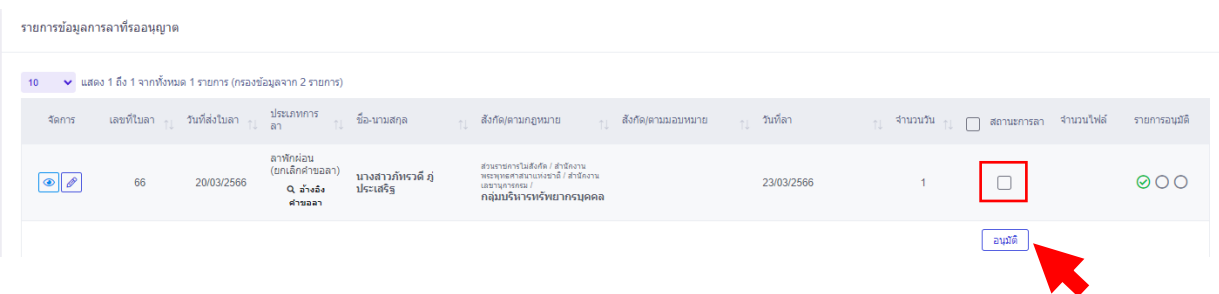

- เมื่อคลิก "อนุมัติ" จะปรากฏหน้าจอยืนยันการตรวจสอบ/อนุมัติลา บันทึกรายละเอียด และคลิกปุ่ม "ยืนยัน" เพื่อยืนยันการตรวจสอบ/อนุมัติลา

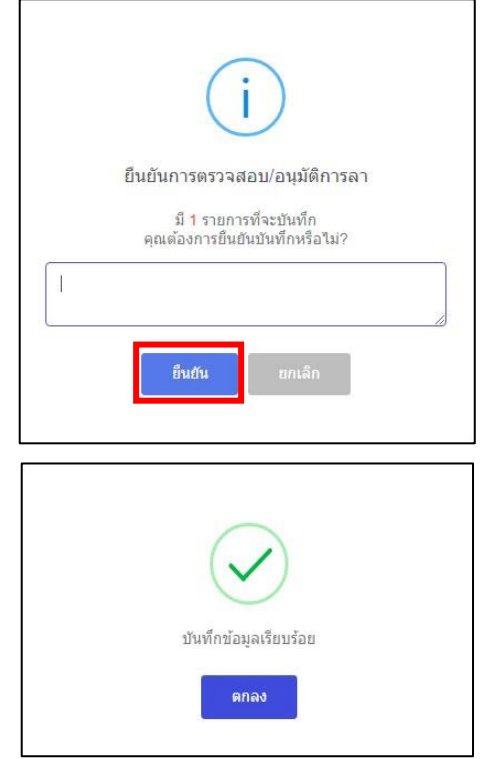

**-** การให้ความเห็นและตรวจสอบความถูกต้องของใบลา โดยการคลิกสัญลักษณ์รูปดินสอ ความเห็นผู้ตรวจสอบการลา/ผู้บังคับบัญชาชั้นต้น

ตรวจสอบความถูกต้องของแบบฟอร์มขอลา เลือก "ตรวจสอบแล้ว/เห็นควรอนุญาต" หรือ "ไม่ผ่านการตรวจสอบ/ ไม่เห็นควรอนุญาต" จากนั้นบันทึกความเห็น/หมายเหตุและคลิกปุ่ม "บันทึก"

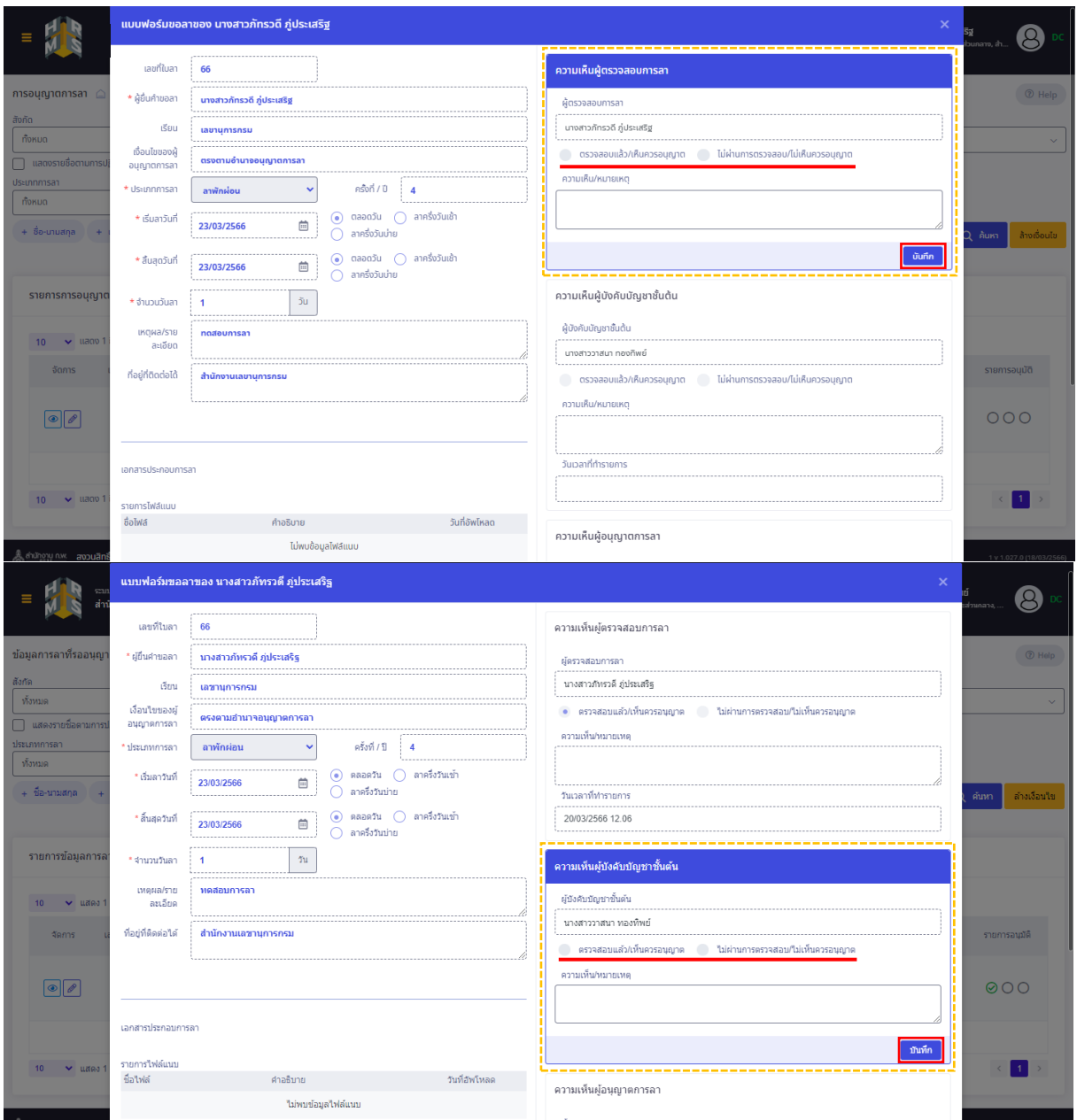

#### ความเห็นผู้อนุญาตการลา

ตรวจสอบความถูกต้องของแบบฟอร์มขอลา พิจารณาคำร้อง เลือก "อนุมัติ" หรือ "ไม่อนุมัติ" พร้อมบันทึก ความเห็น/หมายเหตุ จากนั้นคลิกปุ่ม "บันทึก"

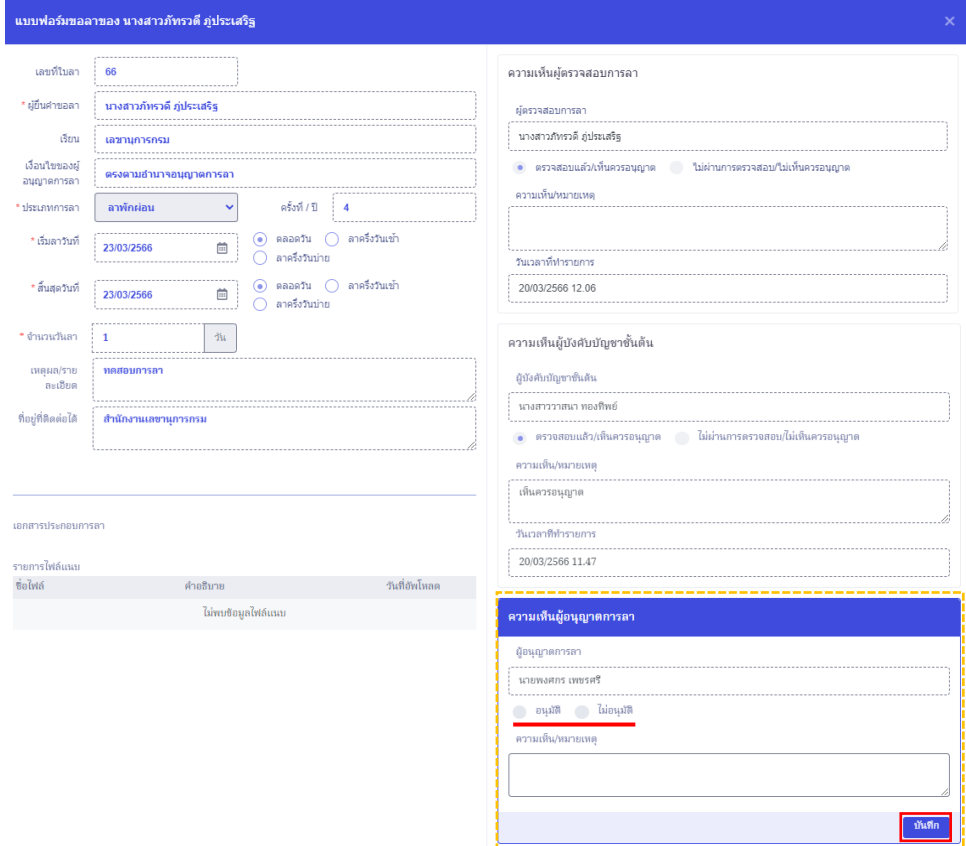

7. เมื่อผู้ตรวจสอบการลา/ผู้บังคับบัญชาเบื้องต้น (ถ้ามี)/ผู้อนุญาตลา อนุมัติรายการการอนุญาตการลา เรียบร้อยแล้ว สถานะการอนุญาตลาจะขึ้นสัญลักษณ์สีเขียว  $\Theta$  และระบบจะแจ้งเตือนสถานะการอนุมัติคำขอลา ไปยังผู้ยื่นคำขอ

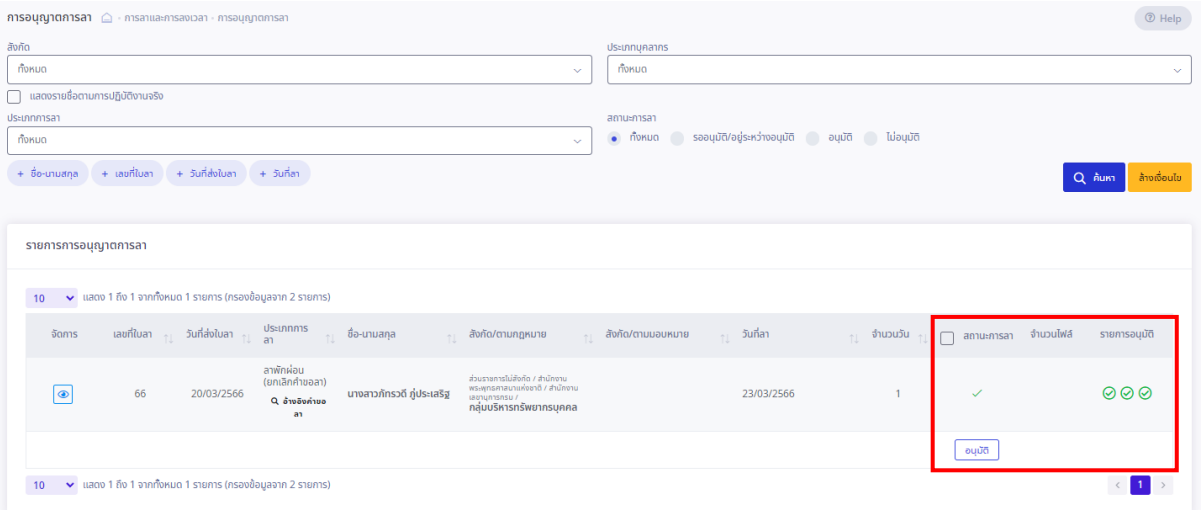

**การออกรายงานการลา** (กำหนดสิทธิเฉพาะผู้ตรวจสอบการลา)

1.การออกรายงานการลาสำหรับสิทธิผู้ตรวจสอบการลา ให้เปลี่ยนบทบาทผู้ใช้เป็น "ผู้ตรวจสอบการลา และรายงานการลา" คลิกที่สัญลักษณ์  $\boxdot$  ที่มุมขวาด้านบนของหน้าจอเพื่อเปลี่ยนบทบาทผู้ใช้

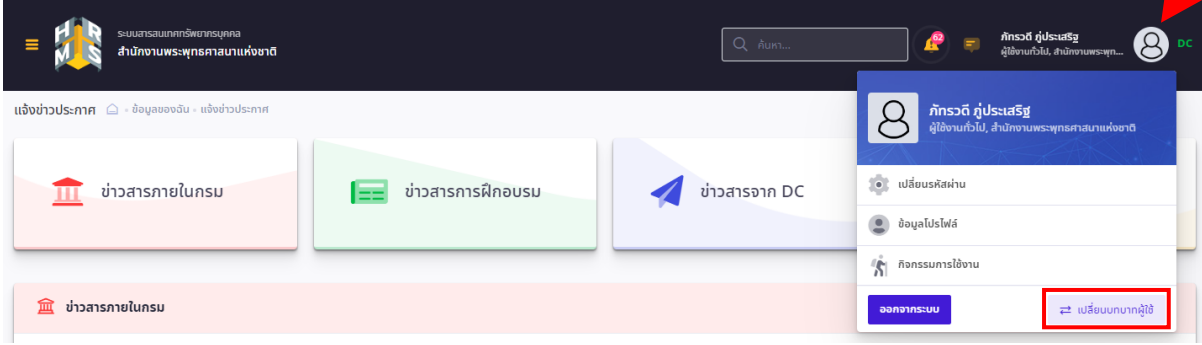

- เลือกบทบาทผู้ใช้งานเป็น "ผู้ตรวจสอบการลาและรายงานการลา"

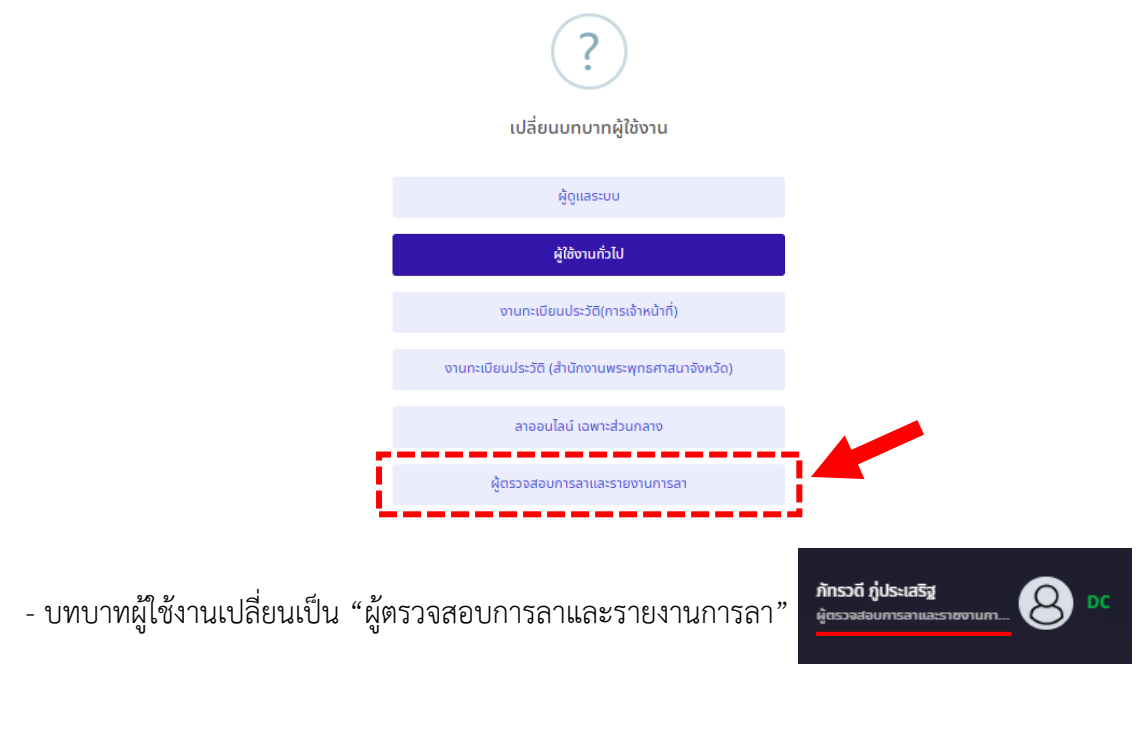

2. เมื่อต้องการออกรายงานการลาในระบบ ให้ไปที่มุมซ้ายด้านบน ตรงสัญลักษณ์เมนูรวม ดังภาพ

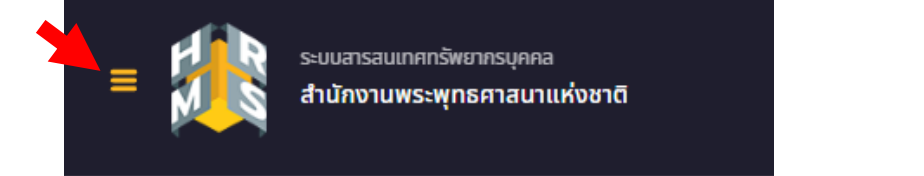

#### สำนักงานพระพุทธศาสนาแห่งชาติ

- 3. เลือกดูหัวข้อ "รายงาน" สามารถคลิกเลือกรายงานการลาได้ ดังนี้
	- >> R0701 รายงานการมาปฏิบัติราชการของข้าราชการ
	- >> R0702 รายงานการลาของข้าราชการ ประจำเดือน
	- >> R0703 รายงานการลารายบุคคล
	- >> R1201 รายงานบัญชีลงเวลาการปฏิบัติราชการของบุคลากร
	- >> R1203 รายงานการมาปฏิบัติราชการ ประจำเดือน แบบที่ 2

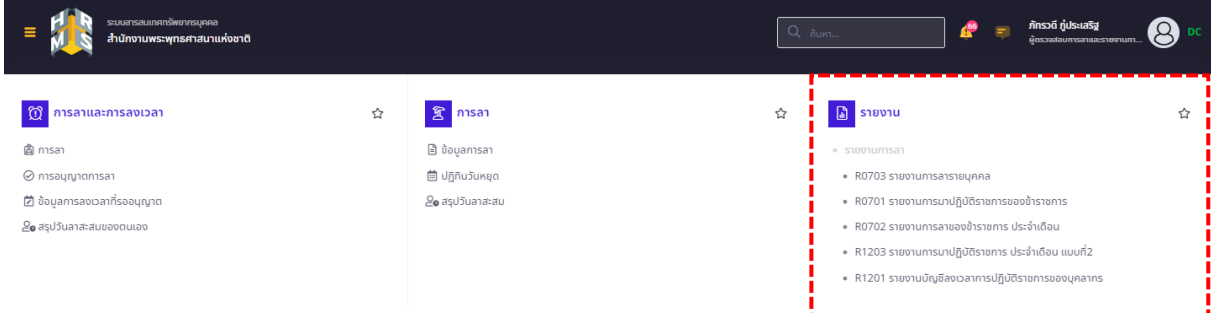

4. เลือกเงื่อนไขการออกรายงานและส่งออกไฟล์รายงาน

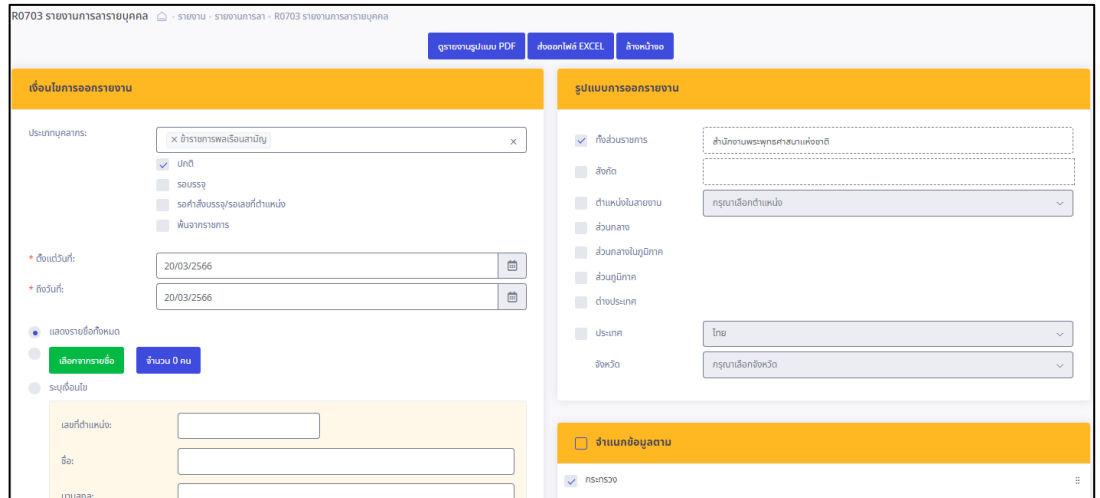

- สามารถส่งออกรายงานได้ในรูปแบบ PDF และ EXCEL

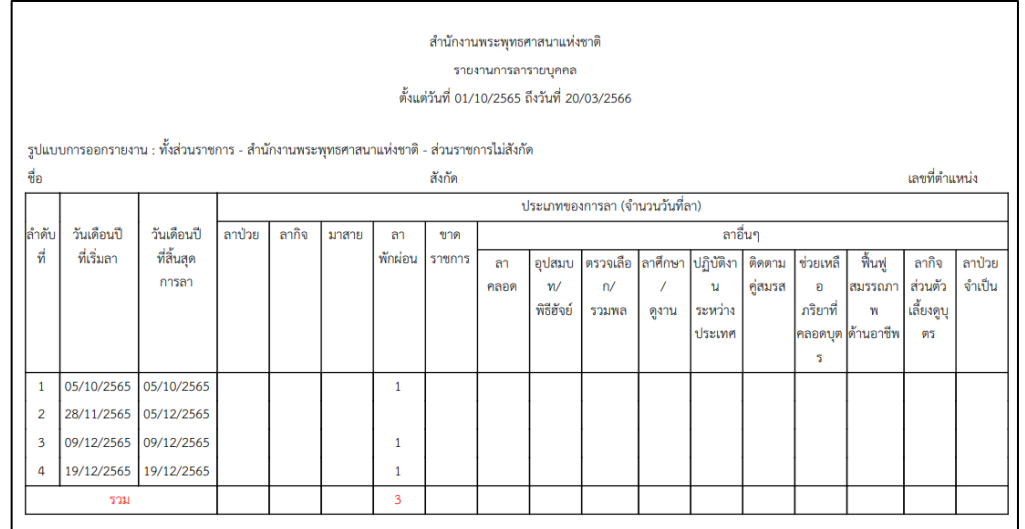

# **การเพิ่มข้อมูลการลา** (กำหนดสิทธิเฉพาะผู้ตรวจสอบการลา)

- ผู้ตรวจสอบการลาสามารถเพิ่มคำขอลาของผู้ยื่นคำขอลาในสำนัก/กอง เพื่อขออนุญาตลาในระบบ DPIS 6
- 1. เลือกบทบาทผู้ใช้งานเปลี่ยนเป็น "ผู้ตรวจสอบการลาและรายงานการลา"

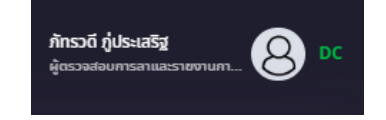

2. เมื่อต้องการเพิ่มคำขอลาของผู้ยื่นคำขอลาในสำนัก/กองในระบบ ให้ไปที่มุมซ้ายด้านบนของหน้าจอ คลิก สัญลักษณ์เมนูรวม ดังภาพ

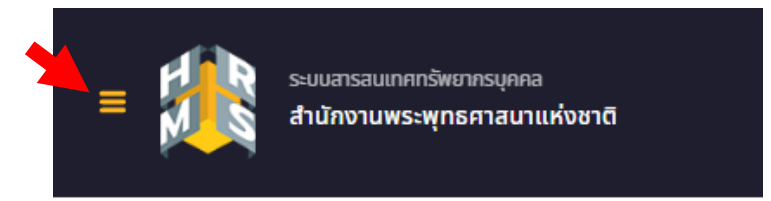

- เลือกดูหัวข้อ "การลา" สามารถคลิกเลือก "ข้อมูลการลา"

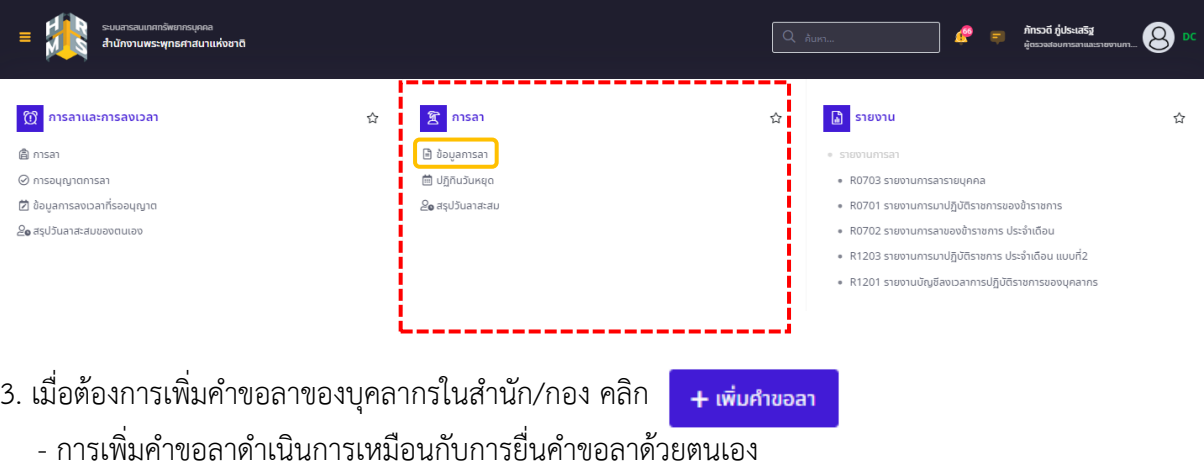

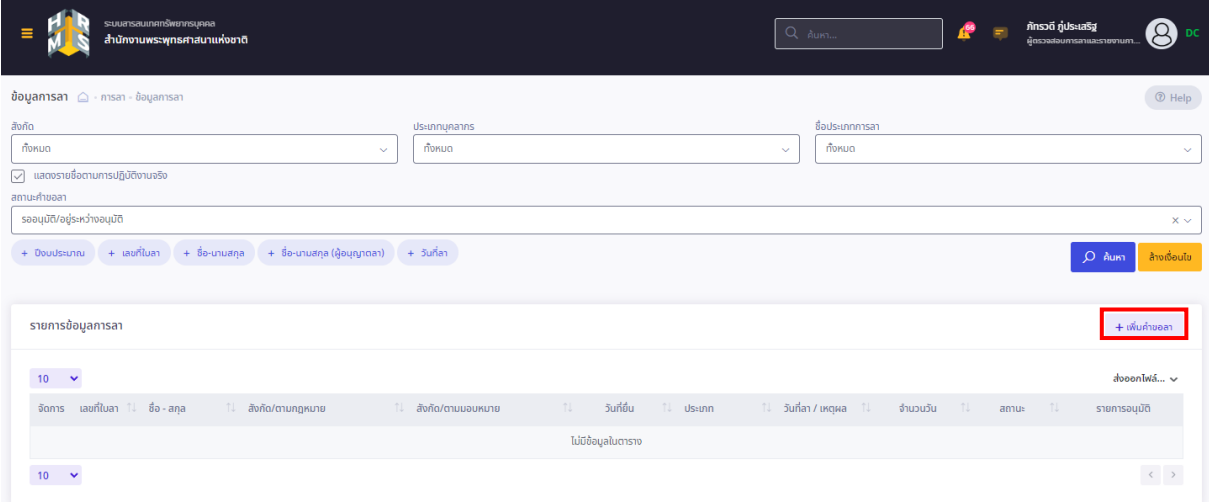

# - คลิกเลือกผู้ยื่นคำขอลาในสำนัก/กอง

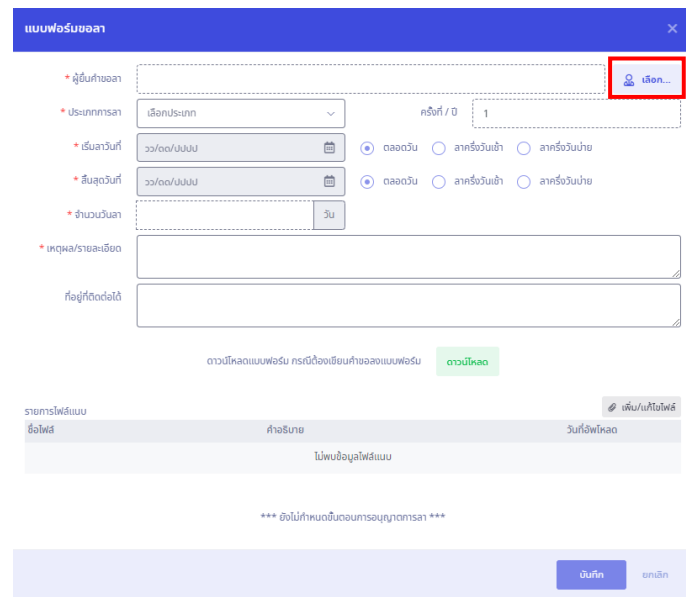

# - ค้นหาชื่อ-นามสกุล ของผู้ยื่นคำขอลา

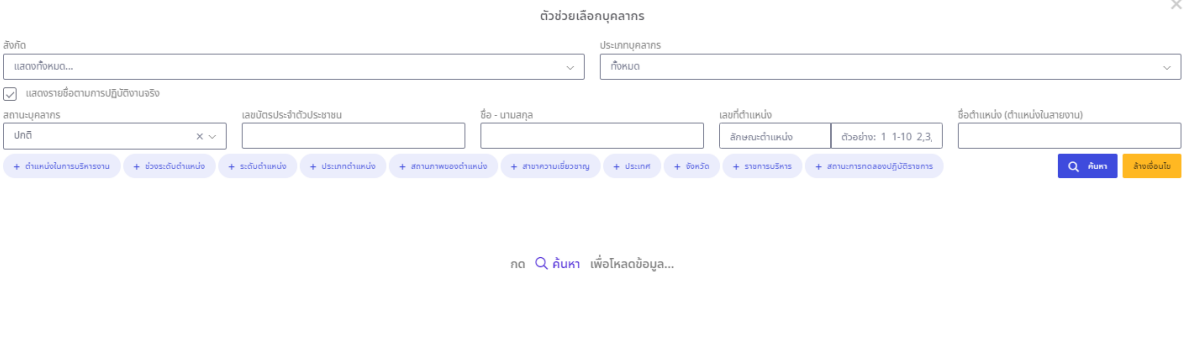

## - เลือกประเภทการลา (ลาป่วย/ลากิจส่วนตัว/ลาพักผ่อน)

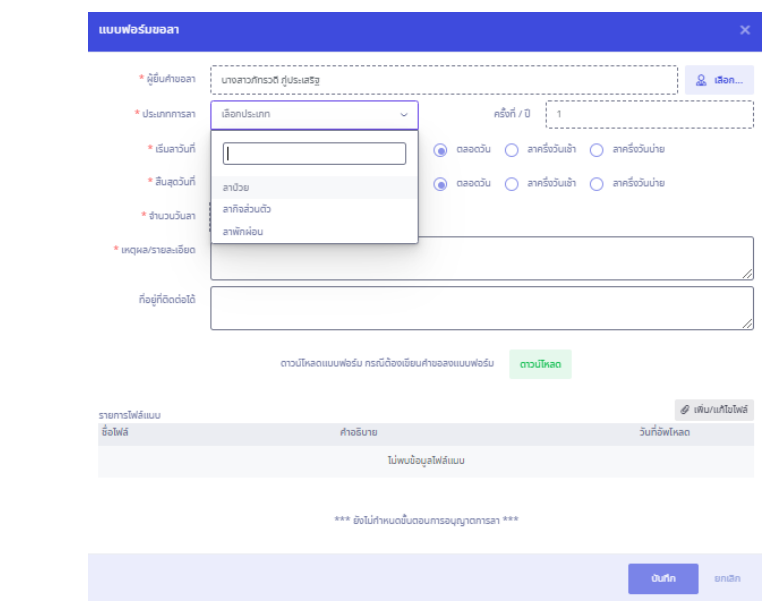

- กรอกข้อมูลตามที่แบบฟอร์มขอลากำหนด

- เพิ่มไฟล์เอกสารที่เกี่ยวข้อง (การเพิ่มคำขอลาของบุคลากรในสำนัก/กอง ต้องแนบไฟล์แบบคำร้อง หรือไฟล์เอกสารที่เกี่ยวข้องทุกครั้ง)

- เลือกผู้ตรวจสอบการลา/ผู้บังคับบัญชาชั้นต้น (ถ้ามี)/ผู้อนุญาตลา
- พิมพ์ตำแหน่งของผู้อนุญาตลาในช่อง "เรียน"
- เลือกเงื่อนไขของผู้อนุญาตลา

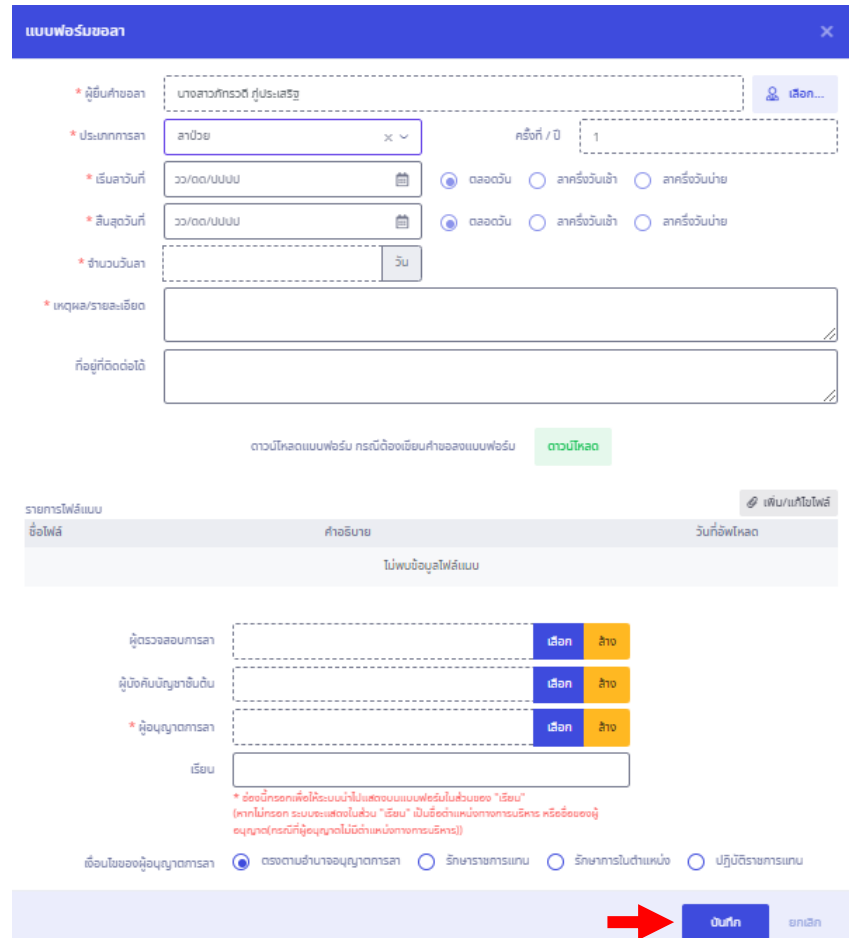

- เมื่อเพิ่มข้อมูลแล้วคลิก "บันทึก" และดำเนินการตามขั้นตอนที่ระบบกำหนด

4. สามารถค้นหาและตรวจสอบสถานะคำขอลา/รายการอนุมัติการลา ของบุคลากรในสังกัดได้จากเมนูนี้

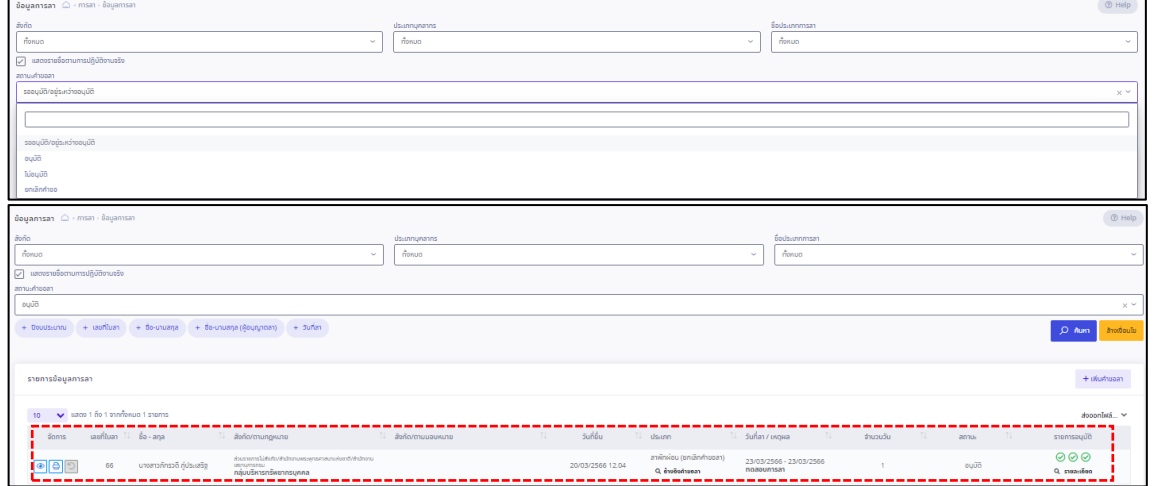